## Enabling driver to use 32 and 64 bit

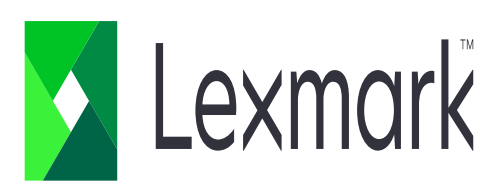

1. Check box "x86" and click "OK" 2. Click "browse" to locate the file

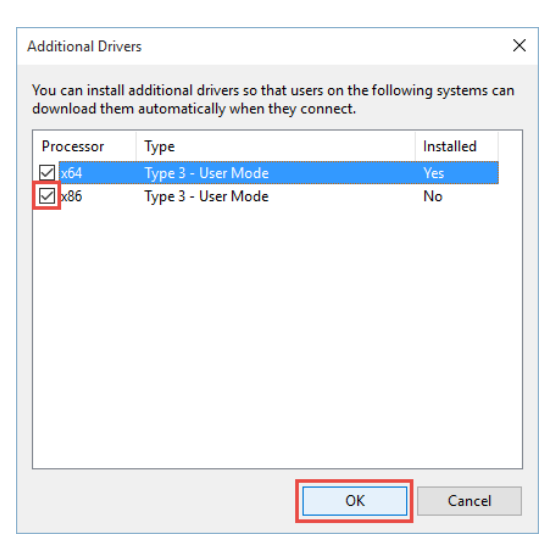

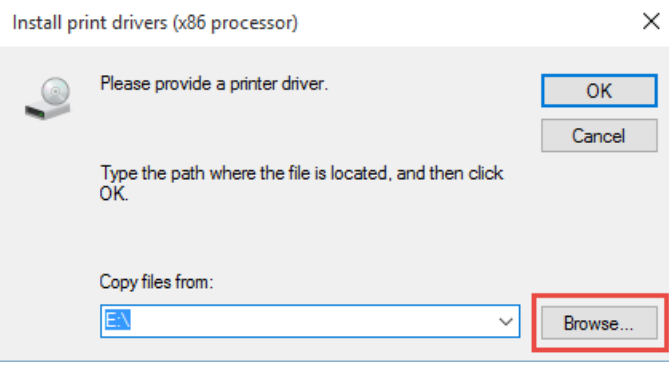

- 3. Look for the GDI folder located in the **extracted printer driver file**.
	- in the GDI folder, look for "LMUD…" setup information file and click open.

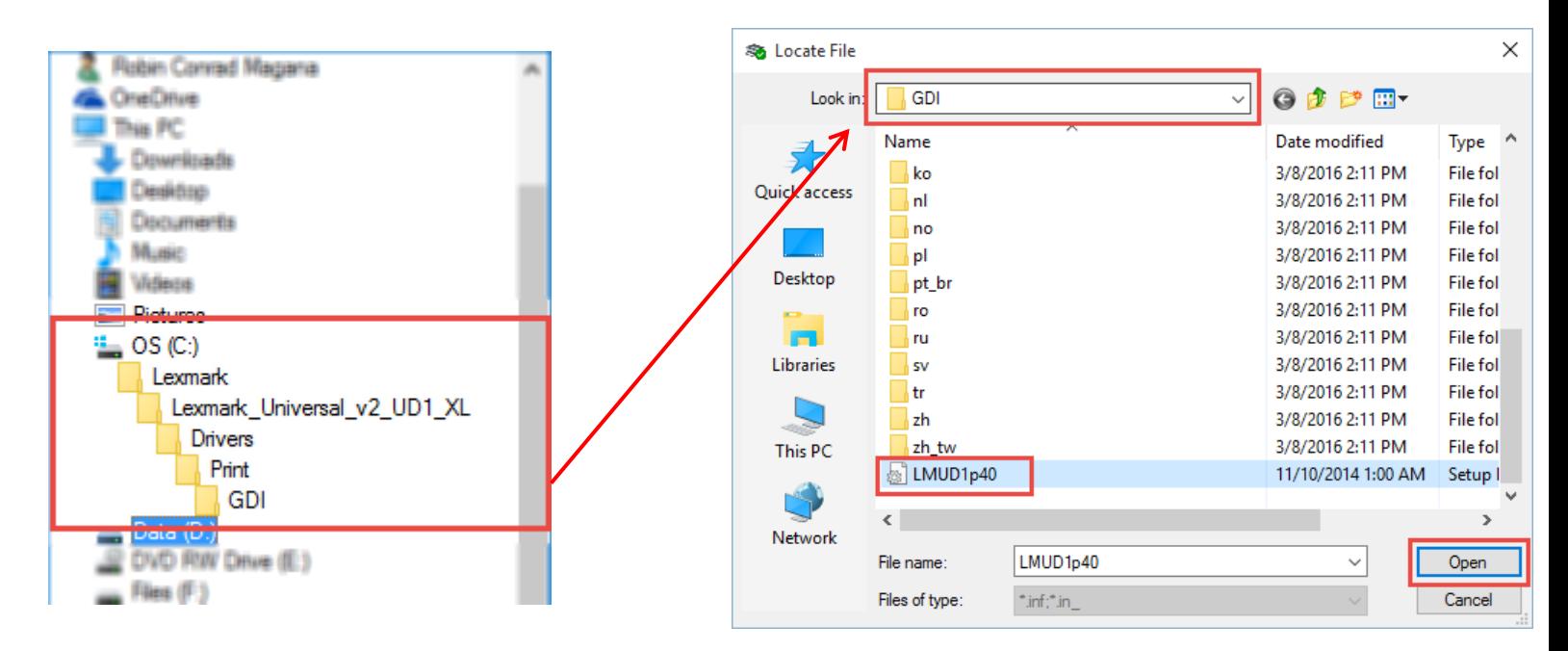

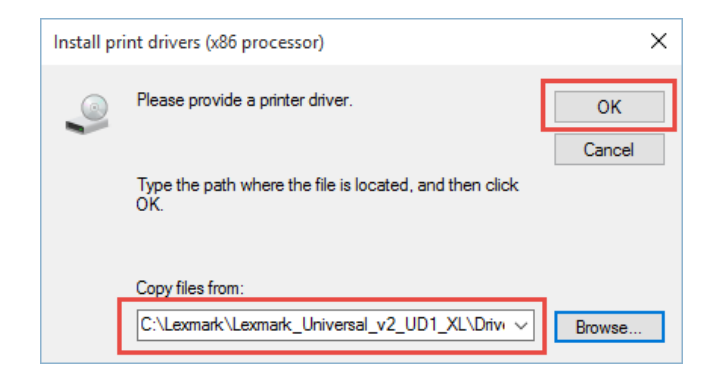

- 4. Click "OK" 1. Click "OK" 5. Next, locate the "i386" file.
	- Click "Browse"

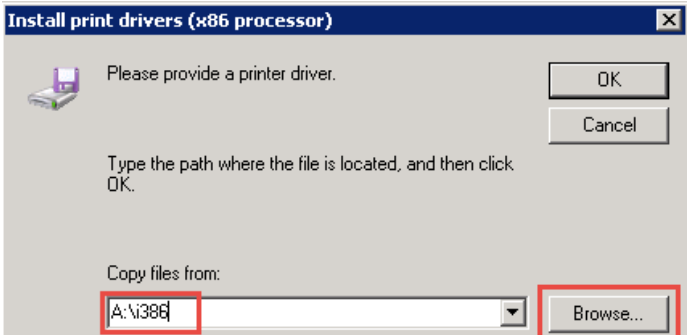

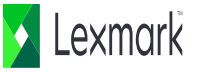

6. In the GDI folder, open the "i386" folder.

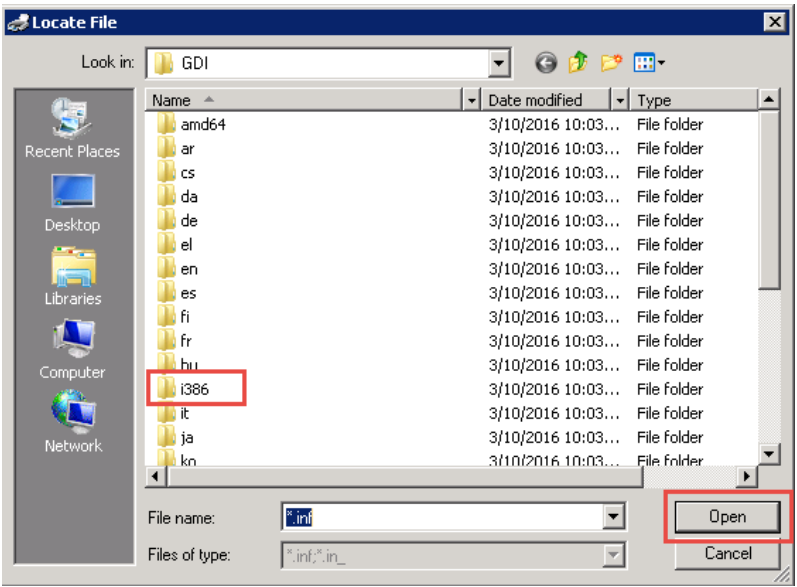

7. In the i386 folder, select "ntprint" and click open.

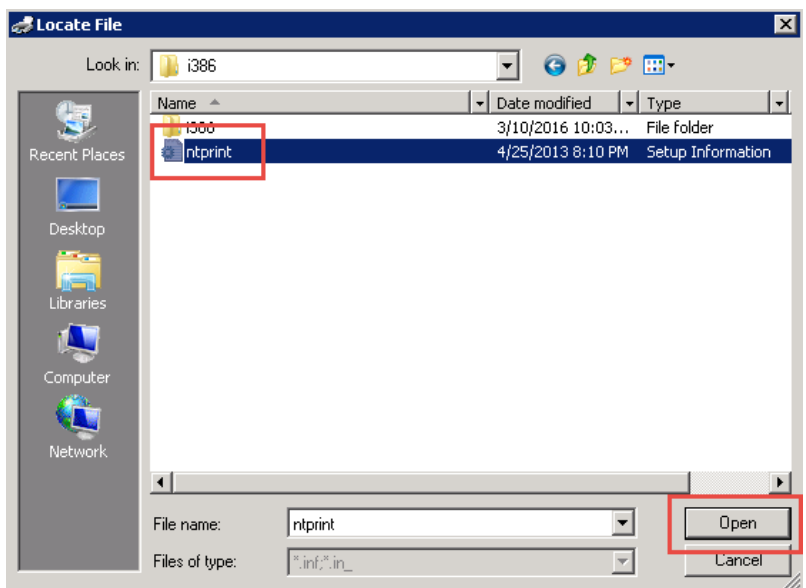

8. Click "OK"

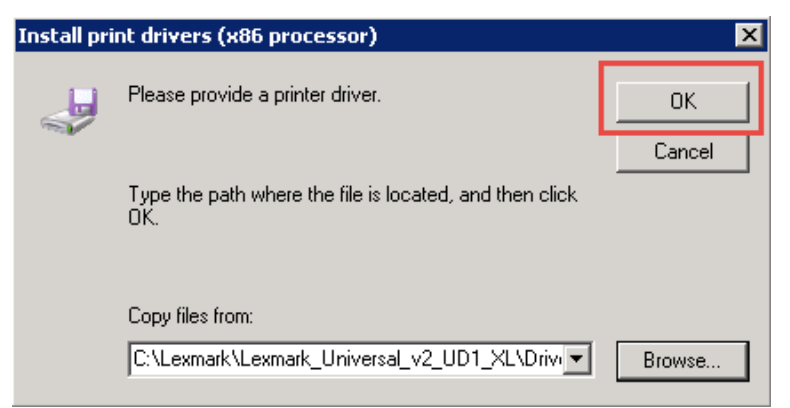

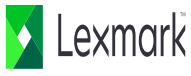